# **Lohndirekt ohndirekt.**

Lohnview Benutzerhandbuch

**Lohnview 3.6.0**

Gesicherte Qualität

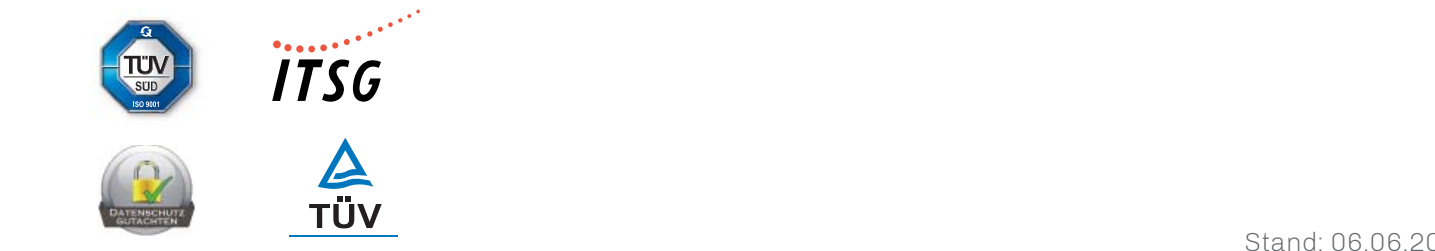

Lohndirekt – Ihr Lösungsanbieter für die einfache Abwicklung Ihrer monatlichen Lohnabrechnungen

# **Inhalt**

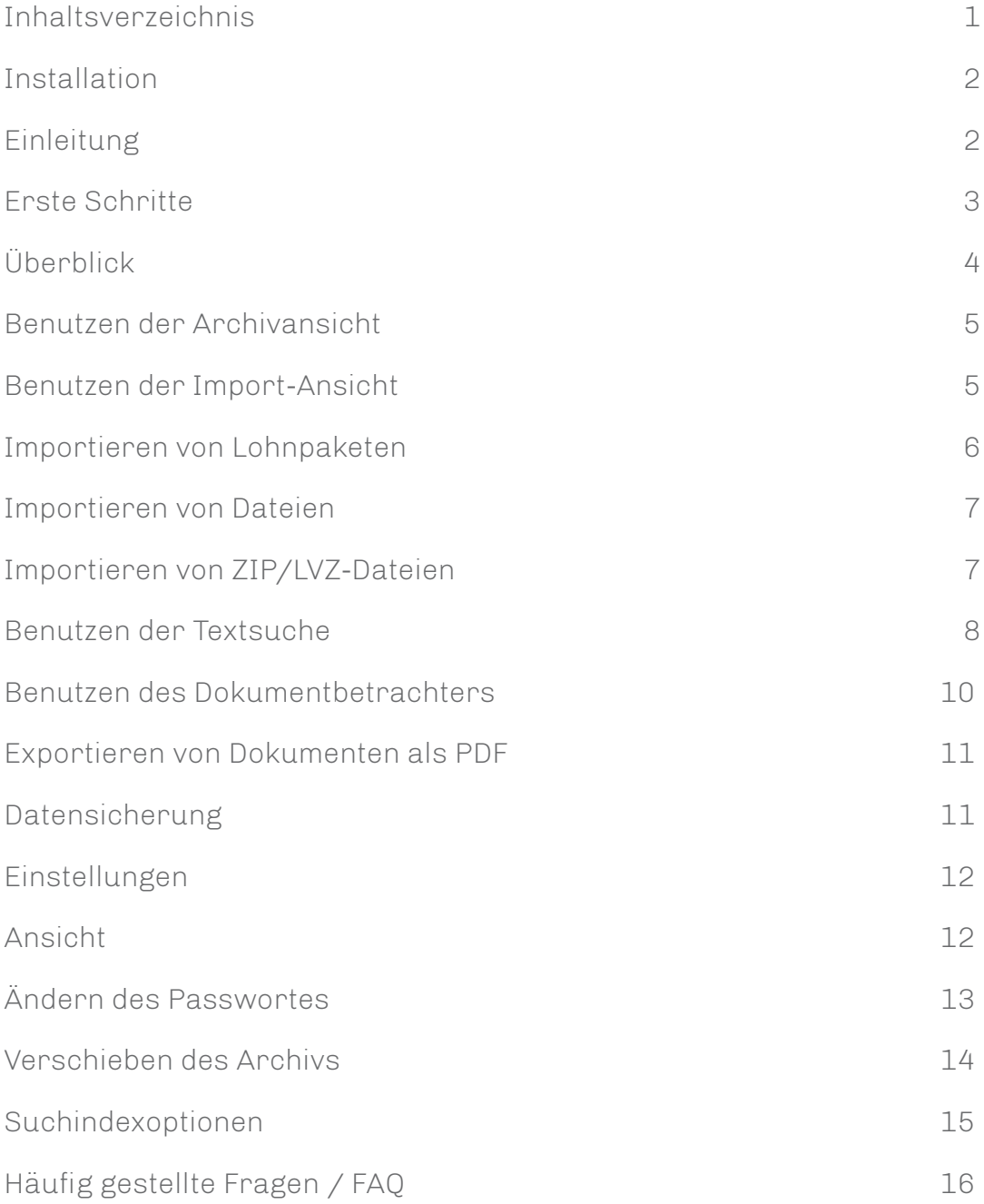

### **Installation**

#### **Windows**

Legen Sie den Lohnview-Datenträger in das Laufwerk ein. Nach ein paar Sekunden sollte die Installation automatisch gestartet werden. Das Setup-Programm führt Sie anschließend durch die Installation. Falls die Anwendung nicht automatisch starten sollte, öffnen Sie den "Windows-Explorer", wählen das Laufwerk aus und starten die Datei **lohnview\_windows-x32\_3\_6\_0.exe** bzw. **lohnview\_windows-x64\_3\_6\_0.exe** durch Doppelklicken. Wenn die Installation erfolgreich abgeschlossen wurde, starten Sie Lohnview. Klicken Sie hierzu im Menü "Start", "(Alle) Programme", Lohnview auf das Lohnview -Icon.

#### **Andere Betriebssysteme**

Lohnview ist auch für UNIX / Linux und MacOS erhältlich. Bitte wählen Sie den entsprechenden Ordner für Ihr Betriebssystem von dem Datenträger und starten Sie die zugehörige Installationsroutine mit einem Aufruf der Datei **lohnview\_macos\_3\_6\_0.dmg** oder für UNIX / Linux **lohnview\_unix\_3\_6\_0.sh**.

# **Einleitung**

Mit Lohnview von Lohndirekt ist es möglich, das digitale Archiv Ihres Lohnpakets am Rechner zu betrachten. Die Daten Ihres Lohnpakets befinden sich verschlüsselt auf dem Lohnview-Datenträger und lassen sich ausschließlich mit dem Lohnview-Programm entschlüsseln.

#### **Lohnview bietet folgende Funktionen:**

- Abrechungspaket sortiert nach Jahr, Monat und Inhalt (von der Abrech nung über das Lohnkonto bis zur Zahlungsanweisung)
- Integrierte Suchfunktion (nach Jahr, Monat, Name, Personalnummer, Do kument oder freier Textsuche ...)
- sofort anzeigen, lesen, ausdrucken und exportieren (PDF Format)
- maximale Datensicherheit durch Kennwortschutz sowie Datenverschlüsse lung (kein Dateiaufruf außerhalb des Lohnview-Programms)

### **Erste Schritte**

#### **Programm das erste Mal starten**

Wenn das Programm zum ersten Mal gestartet wird, muss der Benutzer das Archiv-Passwort eingeben.

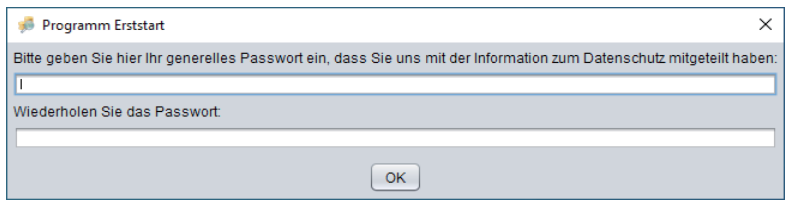

Nachdem das persönliche Archiv-Passwort im Passwort-Eingabefeld und im Passwort-Bestätigungsfeld eingegeben wurde, klicken Sie auf den OK-Button. Wenn beide Passwörter identisch sind, startet lohnview. Das eingegebene Passwort wird bei jedem weiteren Programmstart abgefragt, es sei denn, Sie haben das Passwort geändert (siehe "Ändern des Passwortes"). In diesem Fall sollten Sie Ihrem persönlichen Lohnbuchhalter das geänderte Passwort mitteilen.

#### **Jeder weitere Programmstart / Passworteingabe**

Jeder weitere Programmstart beginnt mit einer Passwortabfrage.

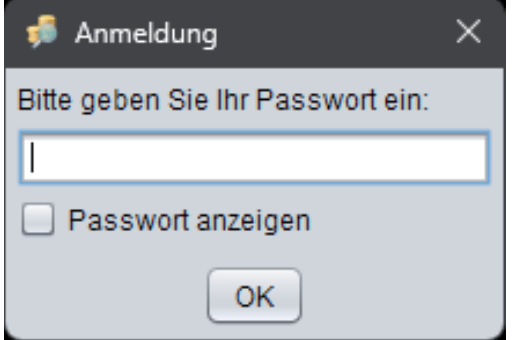

Geben Sie Ihr Passwort in das Passwort-Eingabefeld ein und klicken Sie auf den OK-Button. Das Programm wird das Passwort überprüfen und bei falscher Eingabe eine Fehlermeldung anzeigen. Wurde das richtige Passwort eingegeben, startet Lohnview.

# **Überblick**

Nach der korrekten Passwort-Eingabe erscheint der Hauptbildschirm von Lohnview.

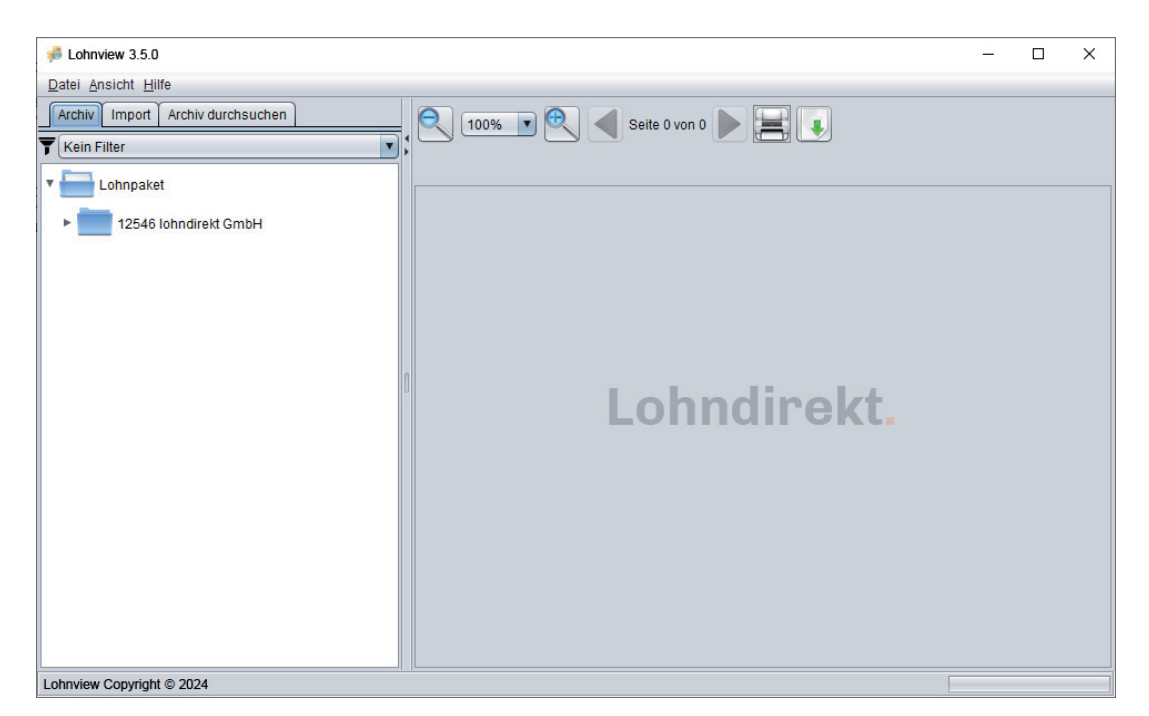

Der Hauptbildschirm von Lohnview besteht aus 2 Teilen:

- Der Lohnpaket-Explorer
- Der Dokumentbetrachter

#### **Lohnpaket-Explorer**

Der Lohnpaket-Explorer wiederum hat 3 verschiedene Ansichten:

- Archivansicht: Auswählen von Lohnabrechnungsdokumenten aus dem Archiv (siehe "Benutzen der Archivansicht")
- Import-Ansicht: Auswählen von Lohnabrechnungsdokumenten von einem Laufwerk und Importieren von Archiven (siehe "Benutzen der Import-Ansicht" und "Importieren von Archiv-Daten")
- Suchen-Ansicht: Durchsuchen von Lohnpaketen (siehe "Benutzen der Textsuche")

#### **Dokumentbetrachter**

Der Dokumentbetrachter zeigt Dokumente, die vom Lohnpaket-Explorer ausgewählt wurden (siehe "Benutzen des Dokumentbetrachters")

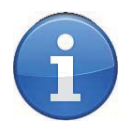

Wenn Sie das Programm das erste Mal starten, befinden sich noch keine Dokumente im Archiv. Sie müssen diese erst von einem Laufwerk importieren (siehe "Importieren von Lohnpaketen").

#### Seite 4 / 16 **Lohndirekt.**

### **Benutzen der Archivansicht**

Sie starten die Archivansicht, indem Sie im Menü "Ansicht" den Menüpunkt "Zur Archivansicht wechseln" auswählen. Sie erreichen die Archivansicht außerdem, indem Sie auf die Karteikarte "Archiv" im "Lohnpaket-Explorer" klicken.

Oberhalb der Archiv-Ansicht befindet sich eine Filterfunktion, mit der Originale oder Kopien ausgeblendet werden können.

Die gefilterten Dokumente werden beim Pdf-Export oder Druck ebenfalls ignoriert. In der Archivansicht können Sie alle importierten Lohnpakete durchsuchen und die dazugehörigen Dokumente anzeigen lassen. Die Archivansicht funktioniert wie der "Windows Explorer". Die Lohndokumente sind nach Mandant, Jahr, Monat und Dokumentart gruppiert und sortiert. Diese Gruppen werden als Ordner dargestellt:

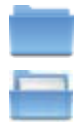

Eine geschlossene Gruppe

Eine geöffnete Gruppe

Ein Doppelklick auf die jeweilige Gruppe öffnet diese und zeigt eventuelle Untergruppen oder Dokumente an.

- Öffnen einer Gruppe oder Untergruppe: Klicken Sie auf das "+"-Symbol vor einer Gruppe oder doppelklicken Sie auf den Namen der Gruppe.
- Schließen einer Gruppe oder Untergruppe: Klicken Sie auf das "-"-Symbol vor einer Gruppe oder doppelklicken Sie auf den Namen der Gruppe.

Befinden sich Dokumente in einer Gruppe, werden diese mit dem Dokument Symbol dargestellt. Ein einfacher Klick auf das Symbol öffnet das gewählte Dokument im Dokumentbetrachter von Lohnview.

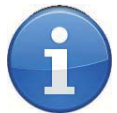

#### **DRUCKEN TIPP**

 Klicken Sie mit der rechten Maustaste auf das Dokument und drucken Sie es direkt aus der Archivstruktur.

### **Benutzen der Import-Ansicht**

Sie starten die Archivansicht, indem Sie im Menü "Ansicht" den Menüpunkt "Zur Import-Ansicht wechseln" auswählen. Sie erreichen die Archivansicht außerdem, indem Sie auf die Karteikarte "Importieren" im "Lohnpaket-Explorer" klicken.

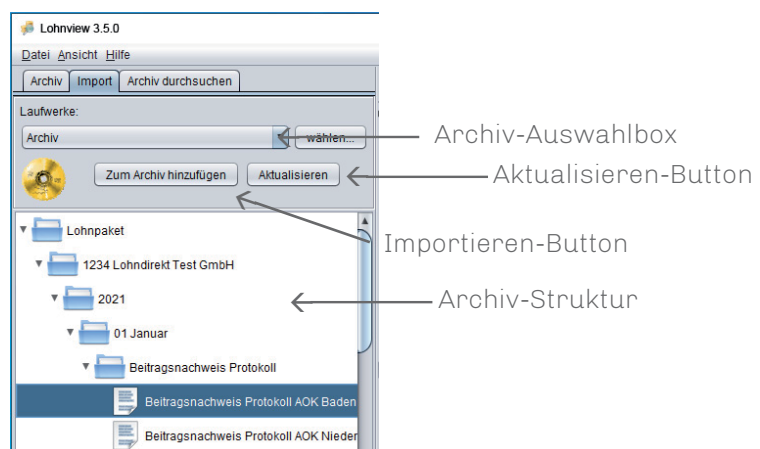

#### **Importieren-Button**

Kopiert die Daten vom Laufwerk in das Lohnview Archiv (siehe "Importieren von Lohnpaketen")

#### **Archiv-Auswahlbox**

Falls Sie mehrere Laufwerke besitzen, wählen Sie jenes aus, in dem sich das Lohndirekt-Archiv befi ndet. Klicken Sie hierzu auf die "Archiv-Auswahlbox" und markieren Sie das zu wählende Laufwerk.

#### **Aktualisieren-Button**

Ein Klick auf den "Aktualisieren-Button" liest die Daten des Laufwerks neu ein. Wenn Sie eine neue CD in Ihr CD-Laufwerk legen, betätigen Sie den "Aktualisieren-Button" und Lohnview wird die Daten in der Archiv-Struktur- Ansicht neu laden.

#### **Archiv-Struktur**

Hier können Sie das Archiv nach Dokumenten und Daten durchsuchen. Wie in der Archivansicht können Sie hier das Archiv durchsuchen (siehe "Benutzen der Archivansicht").

### **Importieren von Lohnpaketen**

Lohnpakete können direkt von einem Laufwerk betrachtet oder von einem Laufwerk in das Lohnview-Archiv kopiert werden. Es wird empfohlen, Lohnpakete in das Archiv zu importieren, da Dokumente schneller aus dem Archiv angezeigt werden können, als von einem Laufwerk. Sie bekommen außerdem einen Überblick über Ihre gesamten Lohnpakete, falls Sie mehrere Lohnpakete von Lohndirekt erhalten (z.B. ein Lohnpaket für jeden Monat). Folgen Sie den unten aufgeführten Schritten zum Importieren von Lohnpaketen:

- 1. Legen Sie den Lohndirekt-Datenträger in das Laufwerk Ihres PCs ein.
- 2. Wechseln Sie zur Import-Ansicht. Klicken Sie im Lohnpaket Explorer auf die Karteikarte "Import" oder
	- wählen Sie im Ansichtmenü den Menüpunkt "Zur Import-Ansicht wechseln" aus. Das Programm sucht automatisch nach Lohndirekt- Archiven auf Ihren externen Laufwerken. Je nach Datenmenge kann dieser Vorgang einige Zeit dauern.
- 3. Falls Sie mehrere Laufwerke besitzen, wählen Sie jenes aus, in dem sich das Lohndirekt-Archiv befindet. Klicken Sie hierzu auf die "Archiv- Auswahlbox" und markieren Sie den gewünschten Lohndirekt- Datenträger.
- 4. Wie in der Archivansicht können Sie das Lohnpaket auf dem Datenträger durchsuchen. (siehe "Durchsuchen von Lohnpaketen")
- 5. Klicken Sie nun auf den "Zum Archiv hinzufügen"-Button
- 6. Falls das Archiv mit einem anderem Passwort verschlüsselt ist, welches nicht identisch ist mit dem zu Ihrem Archiv, fordert Lohnview Sie auf, dass passende Archiv-Passwort einzugeben. Wenden Sie sich an Lohndirekt, falls Sie Probleme mit dem Archiv-Passwort haben.
- 7. Die Daten werden automatisch zum Lohnview-Archiv hinzugefügt. Je nach Datenmenge, kann dieser Vorgang einige Zeit dauern.
- 8. Die neuen Daten stehen nun in der Archivansicht zur Verfügung.

### **Importieren von Dateien**

Lohnview bietet die Möglichkeit Dokumente von einem anderen Datenträger (z.B. aus dem Netzwerk oder aus Ihrem Backup-Archiv) zu importieren. Es können nur "Lohnview-Archive" importiert werden. Das Importieren von einzelnen Dateien ist nicht möglich. Es können nur komplette Lohnview-Archive importiert werden.

#### **Schritt für Schritt - Importieren von Dateien**

- 1. Wählen Sie im Menü "Datei" den Menüpunkt "Dateien importieren" aus.
- 2. Wählen Sie im folgenden "Öffnen Dialog" das Verzeichnis aus, aus dem Sie Daten importieren wollen. Gehen Sie hierzu in das Verzeichnis, indem sich der Ordner "Lohnpaket" befindet.
- 3. Klicken Sie auf den "Öffnen-Button".
- 4. Falls das ausgewählte Lohnpaket mit einem anderen Passwort verschlüs selt ist, fordert lohnview Sie auf, dieses einzugeben.

Lohnview importiert nun alle Dokumente in Ihr Archiv-Verzeichnis. Dieser Vorgang kann je nach Datenmenge einige Minuten dauern. Der Vorgang ist abgeschlossen, wenn Lohnview Ihnen mitteilt, dass das Lohnpaket erfolgreich importiert wurde.

### **Importieren von ZIP/LVZ-Dateien**

Sie haben auch die Möglichkeit Ihre Lohnpakete aus einem ZIP/LVZ Archiv zu importieren. Dazu verfahren Sie einfach genauso wie beim "Importieren von Dateien". Im Menü "Datei" wählen Sie dann allerdings "ZIP/LVZ-Datei importieren" aus und wählen im folgenden Dialog die ZIP Datei aus.

Seit der Lohnview-Version 3.1.4. ist es möglich, in der Dateiimport-Ansicht durch gedrückt halten der STRG-Taste / CTRL-Taste mehrere ZIP/LVZ-Dateien auszuwählen und diese gleichzeitig zu importieren.

### **Benutzen der Textsuche**

Sie starten die Textsuche, indem Sie im Menü "Datei" den Menüpunkt "Archiv durchsuchen" auswählen. Sie erreichen die Textsuche außerdem, indem Sie im Menü auf die "Archiv durchsuchen"-Karteikarte im "Lohnpaket-Explorer" klicken.

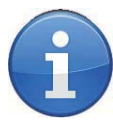

#### **SUCHEN TIPP**

Die Suchfunktion durchsucht nur Dokumente, die in das Archiv importiert wurden. Archive auf externen Laufwerken werden nicht durchsucht!

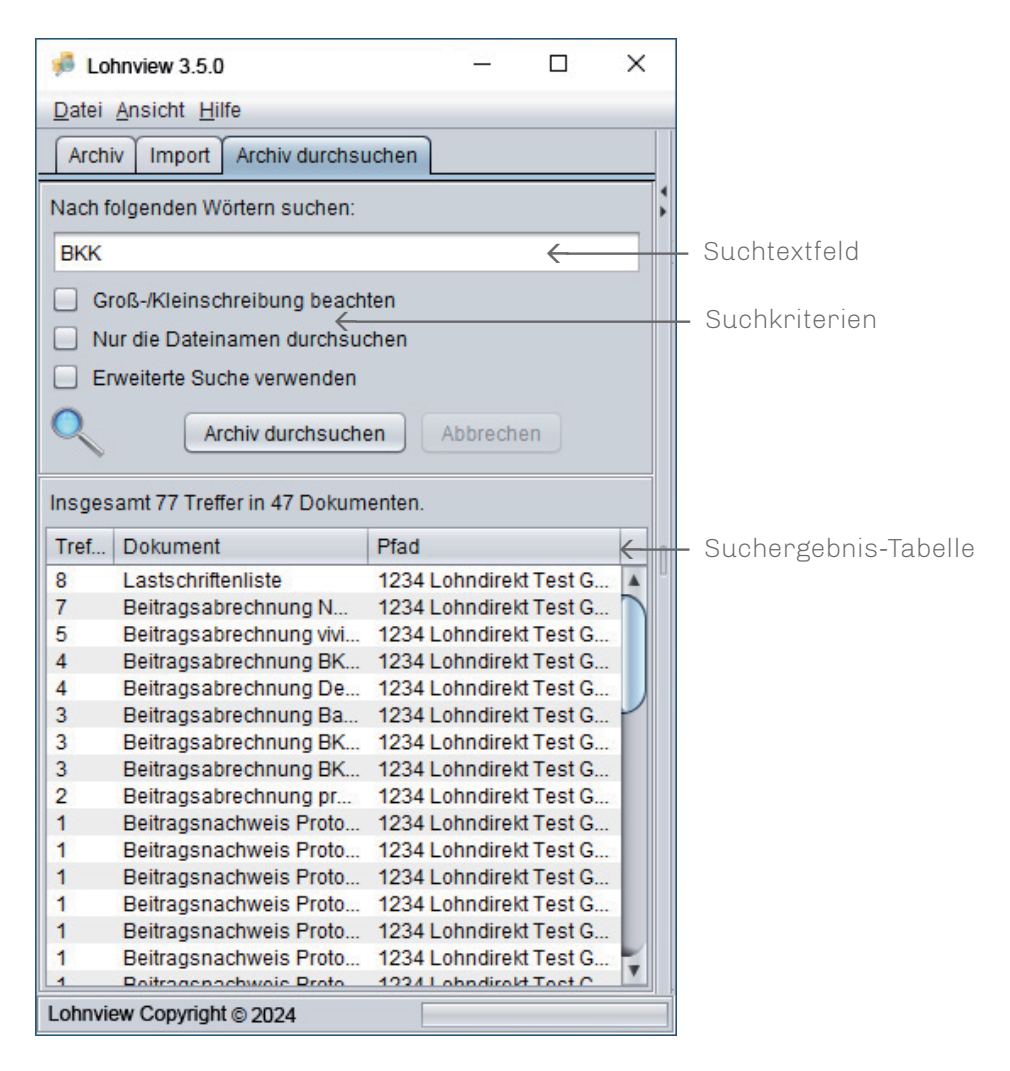

#### **Suchtextfeld**

Geben Sie hier die Wörter oder das Wort ein, nach dem Sie Dokumente im Archiv durchsuchen wollen. Wollen Sie nach mehreren Wörtern suchen, geben Sie diese mit einem Leerzeichen getrennt ein. Suchen Sie nach einem Begriff, der Leerzeichen enthält, geben Sie diesen in "Anführungszeichen" ein.

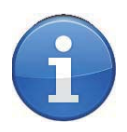

#### **SUCHEN TIPP**

Verwenden Sie die Suche in Dateinamen, wenn Sie beispielsweise nach Personalnummern suchen möchten.

#### **Schritt für Schritt - Suchen**

Für jede Suche können Suchkriterien festgelegt werden. Sie können dazu benutzt werden, um die Ergebnisse genauer einzugrenzen oder die Suche zu beschleunigen. 3 Kriterien können aktiviert werden:

- Groß-/Kleinschreibung beachten: Berücksichtigt Groß- und Kleinschreibung in der Suche
- Nur die Dateinamen durchsuchen: Sucht nur in den Namen der Dokumente (beschleunigt die Suche)
- Erweiterte Suche verwenden: Suche in bestimmten Ordnern (siehe unten)

#### **Suchergebnis-Tabelle**

Werden Dokumente mit dem im "Suchtext-Feld" eingegebenen Text gefunden, werden diese in die Suchergebnis-Tabelle eingetragen. Die gefundenen Dokumente werden nach der Anzahl der Treffer aus der Suche sortiert. Die Tabelle besteht aus 3 Spalten:

- Anzahl der Treffer pro Dokument
- Name des Dokumentes
- Pfad des Dokumentes

Ein Klick auf eine Spalte der Tabelle öffnet das Dokument im Dokumentbetrachter.

#### **Erweiterte Suche**

Aktivieren Sie die "Erweiterte Suche" um zusätzliche Suchkriterien zu verwenden. Sie können jetzt bestimmte Ordner festlegen, um die Suchergebnisse einzugrenzen. Beispielsweise können Sie nur bestimmte Jahre, Monate oder Dokumentarten durchsuchen. Ist in den Auswahlboxen der Begriff "Bitte wählen" ausgewählt, werden alle Gruppen dieser Kategorie durchsucht.

Der Start der erweiterten Suche kann je nach Umfang des Archivs einige Minuten dauern.

#### **Schritt für Schritt - Suchen**

- 1. Geben Sie den Suchbegriff in das Suchtextfeld ein.
- 2. Wählen Sie Suchkriterien aus, wenn Sie die Sucherergebnisse eingrenzen wollen.
- 3. Klicken Sie auf den "Archiv durchsuchen" Button, um die Suche zu star ten.
- 4. Die Ergebnisse erscheinen in der Suchtabelle, bevor alle Dokumente durch sucht werden. Der Suchvorgang ist erst abgeschlossen, wenn der "Archiv durchsuchen" - Button wieder aktiv ist. Sie können die Suche abbrechen, indem Sie auf den "Abbrechen" - Button klicken.
- 5. Die Suchergebnisse können jederzeit in der Tabelle angeklickt werden. Das entsprechende Dokument wird dann im Dokumentbetrachter angezeigt.

### **Benutzen des Dokumentbetrachters**

Der Dokumentbetrachter zeigt Dokumente, die im Lohnview - Explorer ausgesucht wurden.

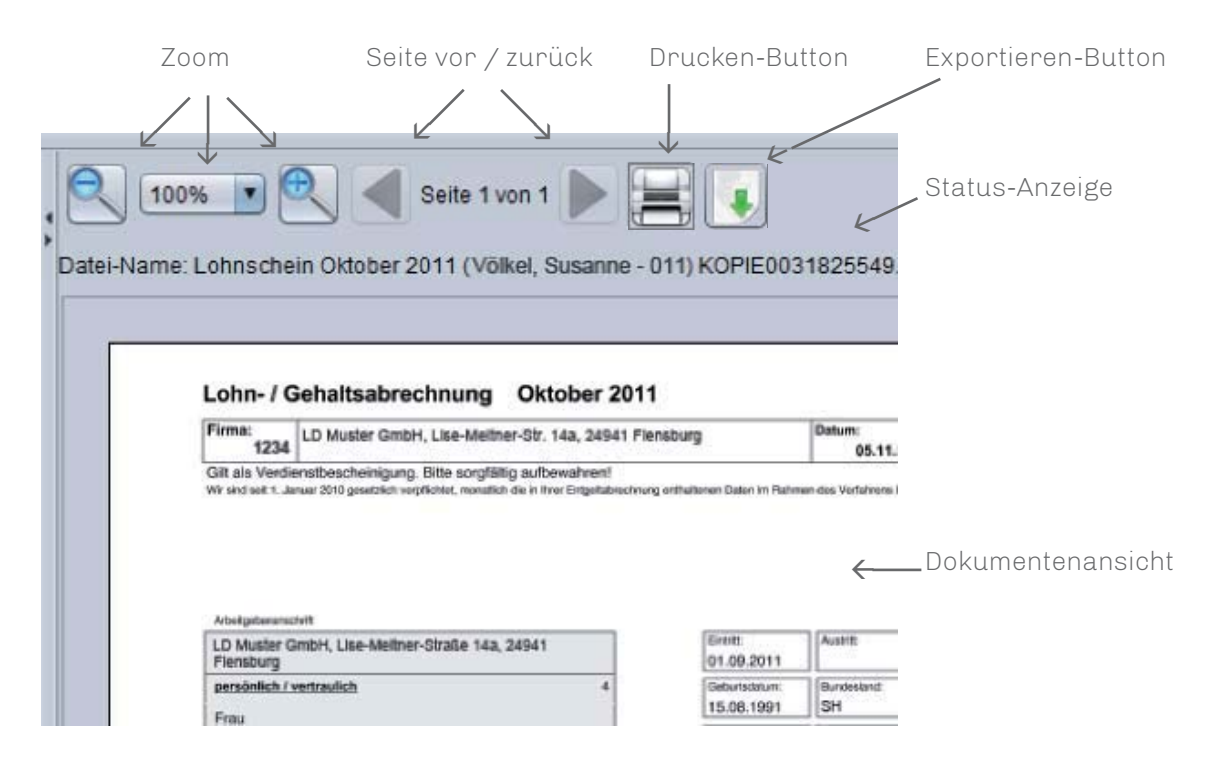

#### **Zoom**

Mithilfe des Zooms können Sie die Ansicht der Dokumente vergrößern oder verkleinern. Wählen Sie einfach den Vergrößerungsfaktor in der Zoom-Auswahlbox. Sie können den  $\overline{z}$ oom auch über das Verkleinerungssymbol  $\overline{z}$  oder das Vergrößerungssymbol  $\overline{z}$ steuern.

#### **Seite vor / zurück**

Wenn ein Dokument mehrere Seiten besitzt, können Sie mit Hilfe des Deseite vor "-Symbols, bzw. des Seite zurück "-Symbols < das Dokument durchblättern.

#### **Drucken - Button**

Ein Klick auf den "Drucken Button" **ist** druckt das angezeigte Dokument.

#### **Exportieren - Button**

Über diese Schaltfläche  $\blacktriangleright$  kann das aktuell angezeigte Dokument als PDF exportiert werden. Im folgenden Dialog kann das Verzeichnis und der Dateiname gewählt werden.

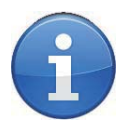

#### **DRUCKEN TIPP**

Das aktuell angezeigte Dokument lässt sich auch drucken, indem Sie im Menü "Datei" den Menüpunkt "Drucken..." auswählen. Zusätzlich können Sie auch durch ein Rechtsklick auf das Dokument im Lohnview Explorer das ausgewählte Dokument drucken.

#### **Dokumentenansicht**

Sie können den aktuellen Ausschnitt des angezeigten Dokumentes verschieben, indem Sie die horizontale und vertikale Bildlaufleiste benutzen. Eine weitere Möglichkeit: Halten Sie den Mauszeiger auf dem Dokument gedrückt und bewegen Sie die Maus in die jeweilige Richtung, in die Sie den Dokumentausschnitt verschieben wollen.

#### **Status-Anzeige**

Die Status-Anzeige zeigt den Namen des aktuell geöffneten Dokumentes. Wird das Dokument momentan geladen, wird dieser Status zusätzlich angezeigt.

### **Exportieren von Dokumenten als PDF**

#### **Exportieren aller archivierten Dokumente**

- 1. Wählen Sie im Menü "Datei" den Punkt "Archiv als PDF exportieren..."
- 2. Wählen Sie das Verzeichnis aus in das die Dokumente exportiert werden sollen
- 3. Nach dem Klick auf "Speichern" beginnt der Export. Der Fortschritt kann über die Statusleiste unten rechts beobachtet werden.
- 4. Zum Abschluss erscheint der Hinweis, dass alle Dokumente erfolgreich exportiert wurden

#### **Exportieren eines Archivordners**

Es ist möglich die Menge der zu exportierenden Dokumente einzuschränken indem Sie den zu exportierenden Ordner wählen. So ist es beispielsweise möglich alle Dokumente eines Jahres oder Monats zu exportieren.

- 1. Öffnen Sie auf der linken Seite den Reiter "Archiv"
- 2. Klicken Sie mit der rechten Maustaste auf den Ordner den Sie exportieren möchten
- 3. Im erscheinenden Menü klicken Sie mit der linken Maustaste auf "Ordner als PDF exportieren..."
- 4. Im nun folgenden Dialog wählen Sie das Verzeichnis in das die Dokumente exportiert werden sollen
- 5. Nach dem Klick auf "Speichern" beginnt der Export. Der Fortschritt kann über die Statusleiste unten rechts beobachtet werden.
- 6. Zum Abschluss erscheint der Hinweis, dass die Dokumente erfolgreich exportiert wurden

### **Datensicherung**

Um eine vollständige Sicherung ihres Archivs durchzuführen klicken sie im Menü "Datei" auf "Datensicherung". Im folgenden Dialog wählen Sie den Ordner aus in den die Sicherung gespeichert werden soll. Nach einem Klick auf "Speichern" führt Lohnview eine komplette Datensicherung durch. Im Zielordner finden Sie nach dem Abschluss eine Zip-Datei mit dem kompletten Archiv.

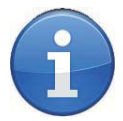

#### **HINWEIS**

Um eine Datensicherung einzuspielen starten Sie die Funktion "ZIP-Datei importieren" und wählen Sie die Datei aus der Datensicherung aus.

# **Einstellungen**

# **Ansicht**

Im Reiter "Ansicht" können Sie die Sortierung der Jahre bzw. Monate im Archiv beeinflussen.

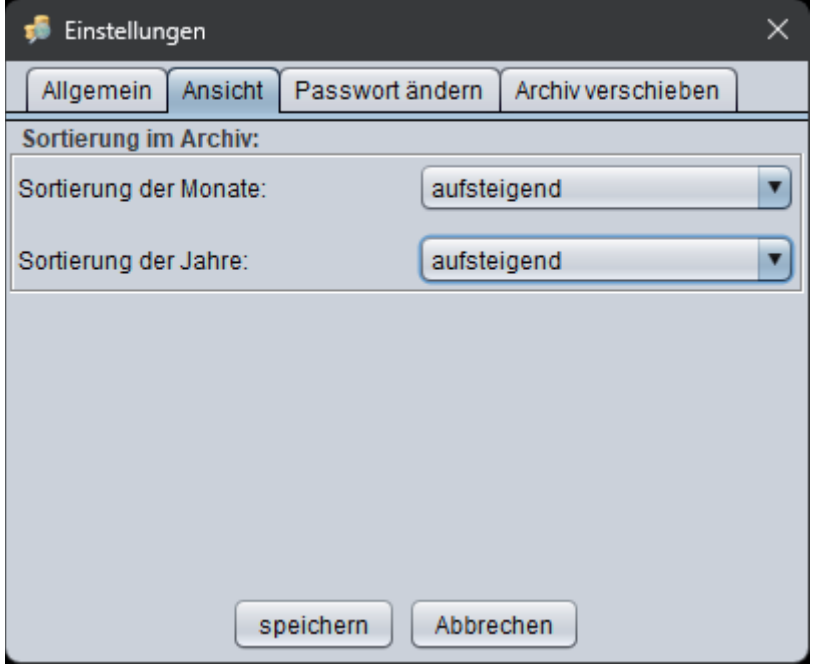

### **Ändern des Passwortes**

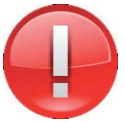

#### **ACHTUNG**

Das Ändern des Passwortes hat zufolge, dass Sie beim CD-Daten- Import oder Betrachten von CD-Daten das "alte" Passwort angeben müssen, da diese Daten mit dem "alten" Passwort verschlüsselt sind.

#### **Schritt für Schritt - Passwort ändern**

- 1. Wählen Sie im Menü "Datei" den Menüpunkt "Einstellungen" aus.
- 2. Klicken Sie im "Einstellungen Dialog" die Karteikarte "Passwort ändern" aus.

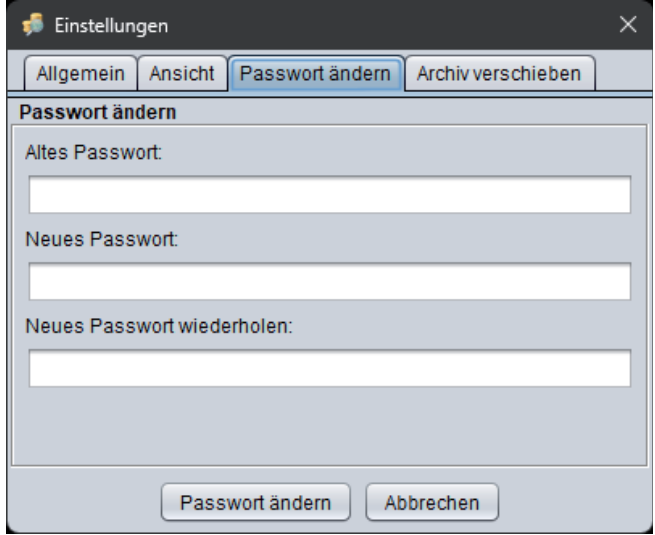

3. Geben Sie das aktuelle Passwort im Feld "Altes Passwort" ein.

4 Geben Sie Ihr neues Passwort im Feld "Neues Passwort" ein.

5. Geben Sie erneut das neue Passwort im Feld . Neues Passwort wiederholen" ein.

6. Klicken Sie auf den "Passwort ändern" – Button.

Danach wird Lohnview alle im Archiv befindlichen Dateien neu verschlüsseln. Dieser Vorgang kann je nach Datenmenge einige Minuten dauern. Der Vorgang ist abgeschlossen, wenn Lohnview Ihnen mitteilt, dass das Passwort erfolgreich geändert wurde. Sie müssen sich nicht neu anmelden.

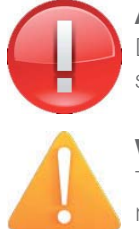

#### **ACHTUNG**

Der Verschlüsselungsvorgang darf nicht abgebrochen werden, da die Daten sonst beschädigt werden könnten!

#### **WICHTIG**

Teilen Sie dem zuständigen Sachbearbeiter das neue Passwort mit, damit die nachfolgenden CDs mit dem neuen Passwort verschlüsselt werden können.

### **Verschieben des Archivs**

Sie können das Verzeichnis ändern, in dem sich Ihre Dokumente befinden. Nach der Installation befindet sich das Archiv-Verzeichnis im selben Verzeichnis, in dem Sie Lohnview installiert haben. Beim Verschieben des Archivs wird Lohnview alle Dateien, die sich im aktuellen Archiv-Verzeichnisbefi nden, in das neue Verzeichnis verschieben.

#### **Schritt für Schritt - Verschieben des Archivs**

- 1. Wählen Sie im Menü "Datei" den Menüpunkt "Einstellungen" aus.
- 2. Klicken Sie im "Einstellungen Dialog" die Karteikarte "Archiv verschieben" aus.

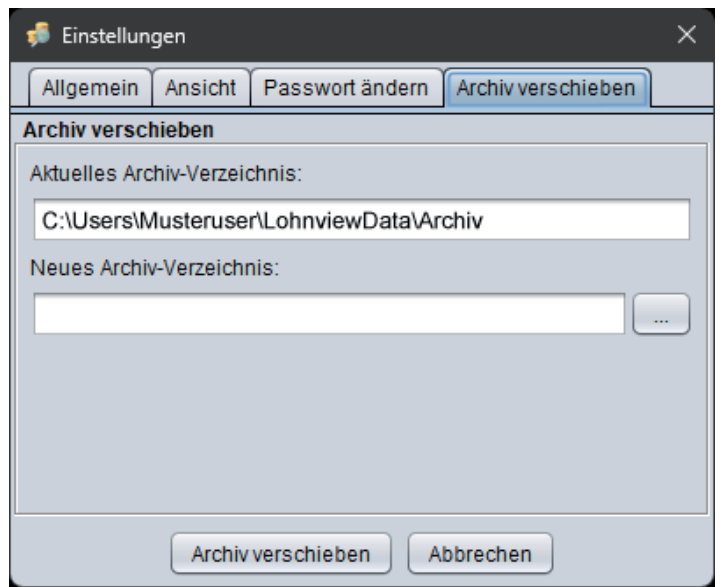

3 Geben Sie das neue Verzeichnis an, in das Sie Ihre Dokumente verschieben möchten. Geben Sie den Pfad des neuen Archiv-Verzeichnisses ein oder klicken Sie auf den ...." - Button und wählen Sie das neue Verzeichnis aus.

4. Klicken Sie auf den "Archive verschieben"- Button

Lohnview kopiert nun alle Dokumente aus dem bisherigen Archiv-Verzeichnis in das neue Verzeichnis. Dieser Vorgang kann je nach Datenmenge einige Minuten dauern. Der Vorgang ist abgeschlossen, wenn Lohnview Ihnen mitteilt, dass das Verzeichnis erfolgreich verschoben wurde.

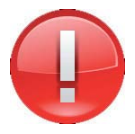

#### **ACHTUNG**

Der Verschiebevorgang darf nicht abgebrochen werden, da die Daten sonst beschädigt werden könnten!

### **Suchindexoptionen**

Beim Start von Lohnview wird standardmäßig der Suchindex überprüft. Während dieses Prozesses ist der Import neuer Daten nicht möglich.

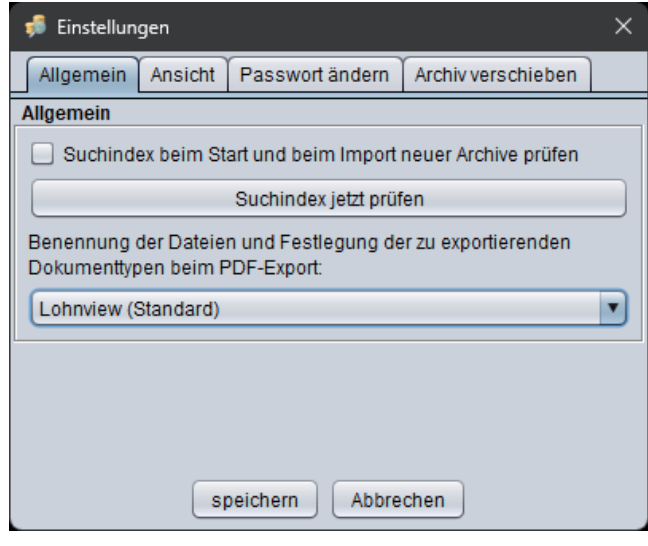

Falls dieser Vorgang aufgrund ihrer Archivgröße sehr lange dauert sollte können Sie in den Optionen den Haken bei "Suchindex beim Start prüfen" entfernen.

Ab dem nächsten Start von Lohnview stehen dann die Datenimporte sofort nach dem Start zur Verfügung.

#### **Format der Dateinamen beim PDF-Export**

Beim PDF-Export verwendet Lohnview standardmäßig den Dateinamen der auch innerhalb des Programms angezeigt wird. In den Einstellungen unter "Allge-

mein" - "Format der Dateinamen beim PDF-Export" haben die Möglichkeit, den Dateinamen beim Export als PDF anzupassen. Dafür gibt es dort weitere Vorlagen für bestimmte Anwendungen.

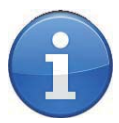

#### **HINWEIS**

Bei Problemen mit der Suche können sie mittels der Schaltfläche "Suchindex jetzt prüfen" jederzeit eine manuelle Prüfung des Suchindex auslösen.

# **Häufig gestellte Fragen / FAQ**

#### Wieso befinden sich keine Daten im Archiv, nachdem das Programm das erste Mal **gestartet wurde?**

Die Installation von Lohnview kopiert keine Dokumente in Ihr Archiv. Sie müssen die Daten von dem Datenträger importieren (siehe "Importieren von Lohnpaketen")

#### **Die Suche zeigt, dass es keine Treffer für einen bestimmten Suchbegriff gibt. Die Dokumente auf dem Datenträger beinhalten aber den Suchbegriff. Wieso schlägt die Suche fehl?**

Lohnview durchsucht nur Dokumente, die sich in Ihrem Archiv befinden. Importieren Sie das Lohnpaket auf dem Datenträger in Ihr Archiv (siehe "Importieren von Lohnpaketen").

#### **Wo speichert Lohnview mein Lohnarchiv?**

Standardmäßig befindet sich Ihr Archiv unter C:\Benutzer\BENUTZERNAME\LohnviewData

#### Nach dem Start von Lohnview ist der Import-Reiter "ausgegraut" und nicht anklick**bar.**

Beim Start von Lohnview werden die Archivdaten überprüft. Dieser Schritt sollte in der Regel nur einige Sekunden dauern. Während der Überprüfung findet sich ein Hinweis darauf in der Fußzeile. Falls Ihr Archiv sehr groß ist oder auf einem langsamen Datenträger (z.B. Netzlaufwerk) liegt, ist es möglich diese Überprüfung zu deaktivieren. Klicken Sie auf "Datei"->"Einstellungen" und dann auf den Reiter "Allgemein". Hier entfernen Sie den Haken bei "Suchindex beim Start prüfen (empfohlen)".